# Registration for Cambridge Exams  $\rightarrow$  approximately 3 months before exam

Test centre: Basel

#### !!! PLEASE READ COMPLETELY BEFORE STARTING THE REGISTRATION PROCESS!!!

#### Basic information: Test dates, places, costs, deadline:

Find out about exam types, dates, places, costs and registration deadlines here: https://cambridgeenglish-basel.ch/dates/school/Kantonsschule

## What you need to do BEFORE registration:

Go to https://cambridgeenglish-basel.ch/dates/school/Kantonsschule

(Language can be changed from English to German in the top right corner).

Go to the section *Information* in the blue bar above the skyline of Basel and choose the subsection *Regulations and Notices*. Please read all the Entry Conditions carefully. Please note: Candidates under 18 years of age need parental consent (there will be a pop-up window on the registration form). Also note that payment must be done as soon after registration as possible (add candidate's name and type of exam as Zahlungszweck) and that you must send a confirmation of payment to the test centre after registering online. The bank details are given in point 5. Both payment and registration must be completed before the registration deadline. Additionally, you need to decide if you want to name a speaking partner (see point 2 of the *Regulations and Notices*, and 7 below).

### How to register for the exam of your choice:

- 1. Go to https://cambridgeenglish-basel.ch/dates/school/Kantonsschule
- 2. Find your exam and location by either filtering the relevant information in the search field (see red arrow on screenshot below) or by scrolling down to find the exam of your choice

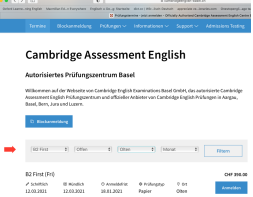

- 3. Click the blue *Register* box
- 4. Enter your *Personal data*
- 5. Tick the box if you want to take the *Re-take option*
- 6. Important: Select Kantonsschule Olten in the box *School/Company*
- 7. Tick the box *Partner Reference Code* if you have chosen your speaking partner yourself. (The speaking partner who registers first will receive a reference number, which the other partner needs to enter here).
- 8. Click the box *Special Arrangements* to find out if you need any. Medical certificates need to be uploaded here.
- 9. Confirm your entries and click *Next*
- 10. Follow the instructions
- 11. Finalise your registration
- 12. Send confirmation of payment to the test centre (exams.admin@cambridgeenglishbasel.ch or St. Alban-Anlage 25, 4052 Basel)
- 13. Fill in and send the forms-document on https://kantiolten.so.ch/service/weiteres/cambridge-pruefungen/